# **Manual: Individual Subscription How to subscribe to e-MACC Section 17A module**

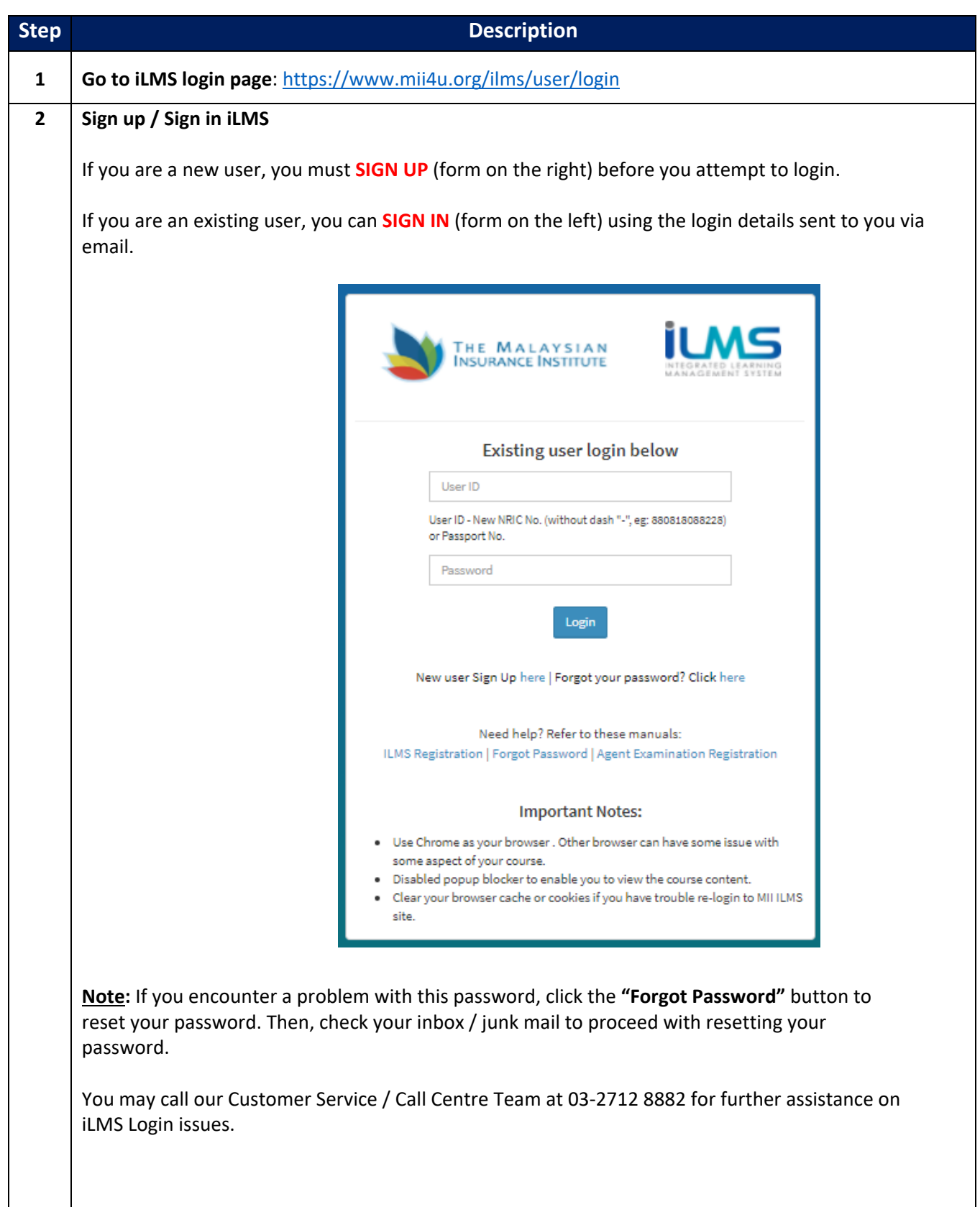

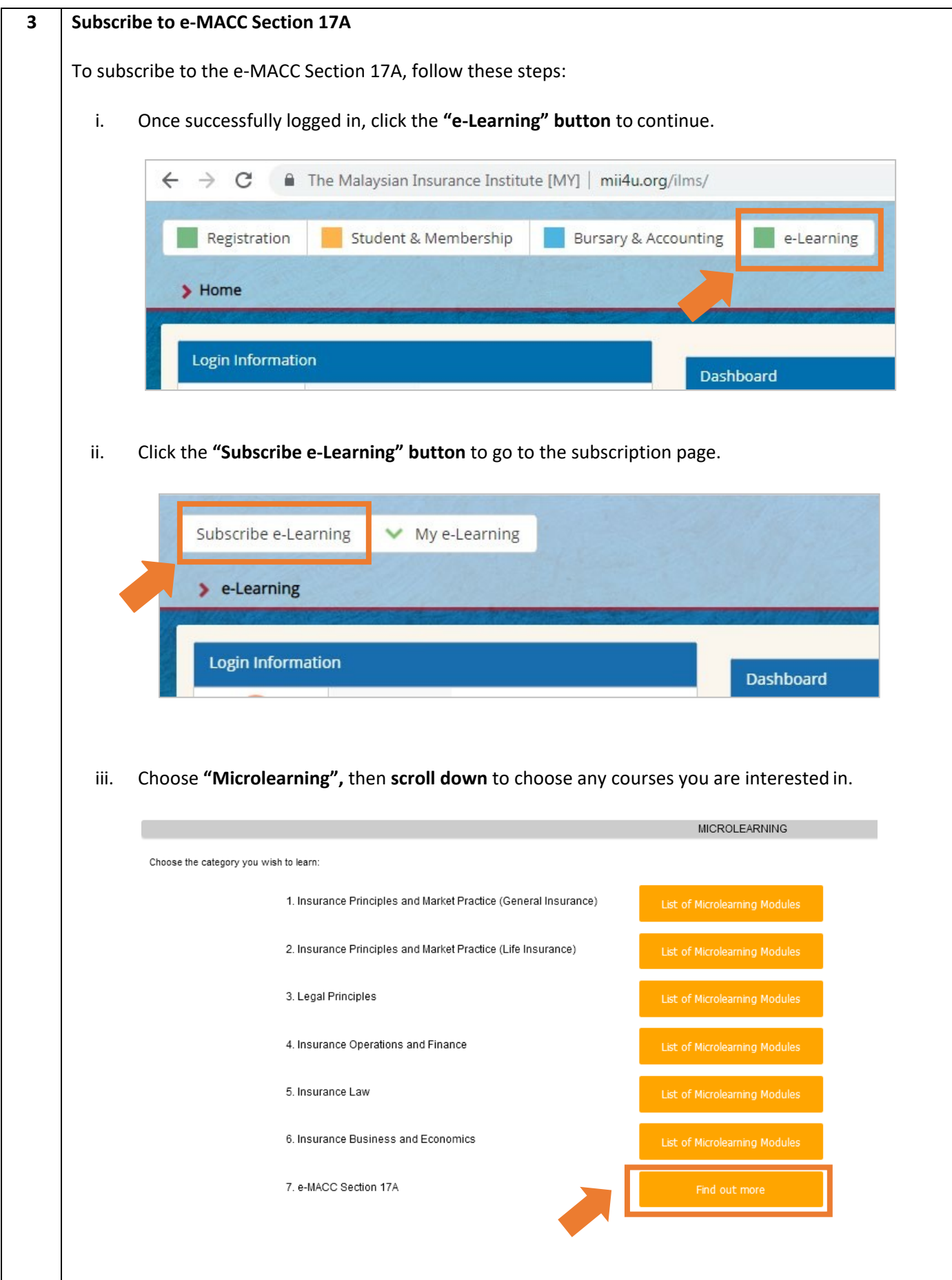

#### iv. Click the **"Subscribe Now" button** to subscribe.

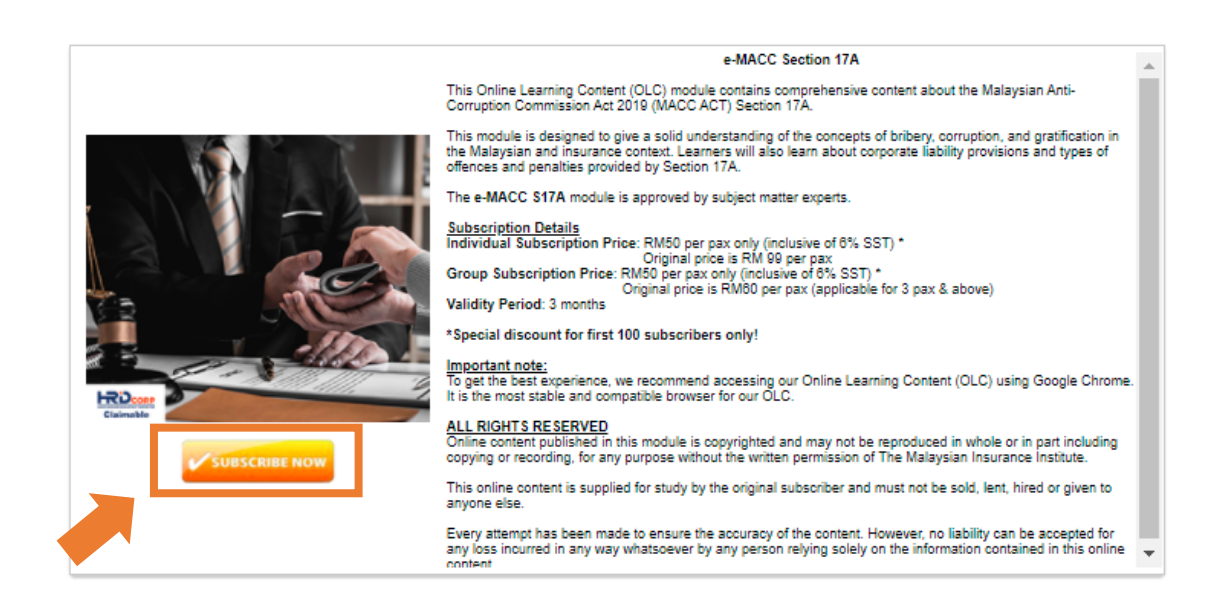

#### v. Select **"Credit Card/Debit Card"** payment method. Fill in the necessary payment details and please read the *Important Note* before completing the payment process.

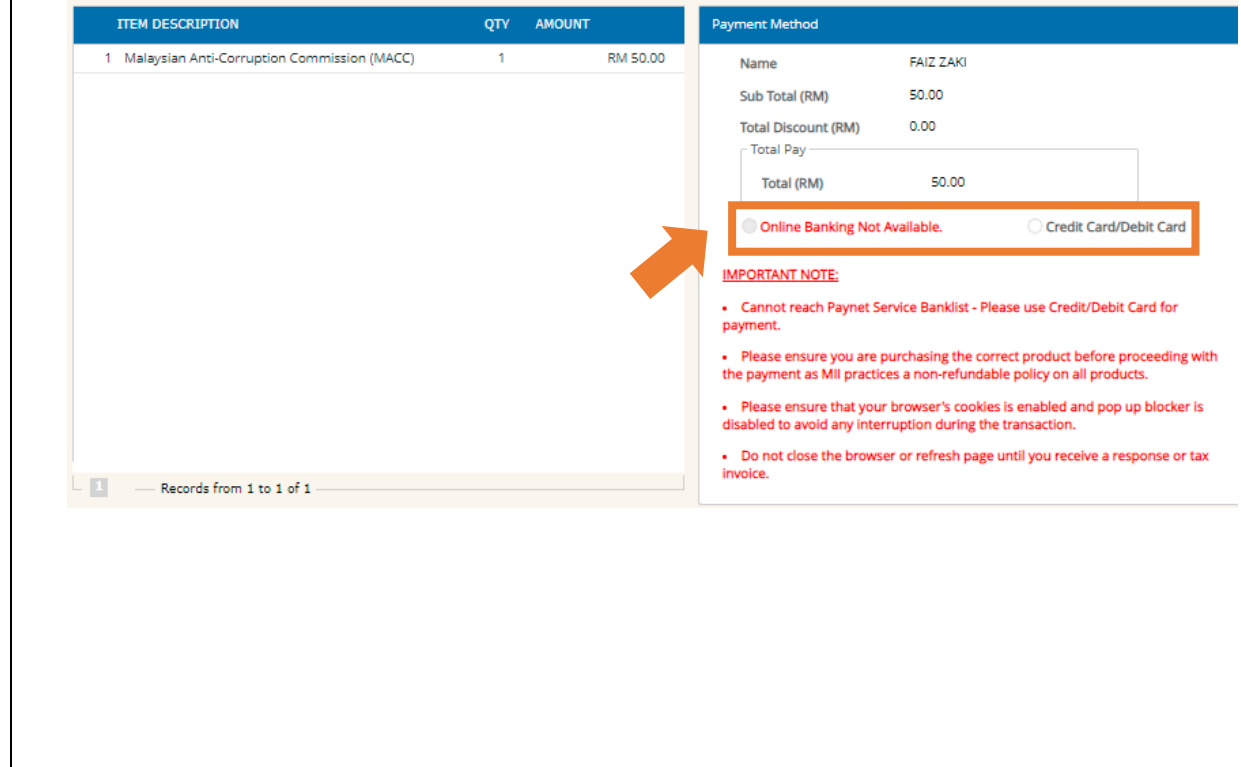

### vi. You will receive a notification email from MII after your successful subscription to the e-MACC Section 17A module, as shown in the sample email below:

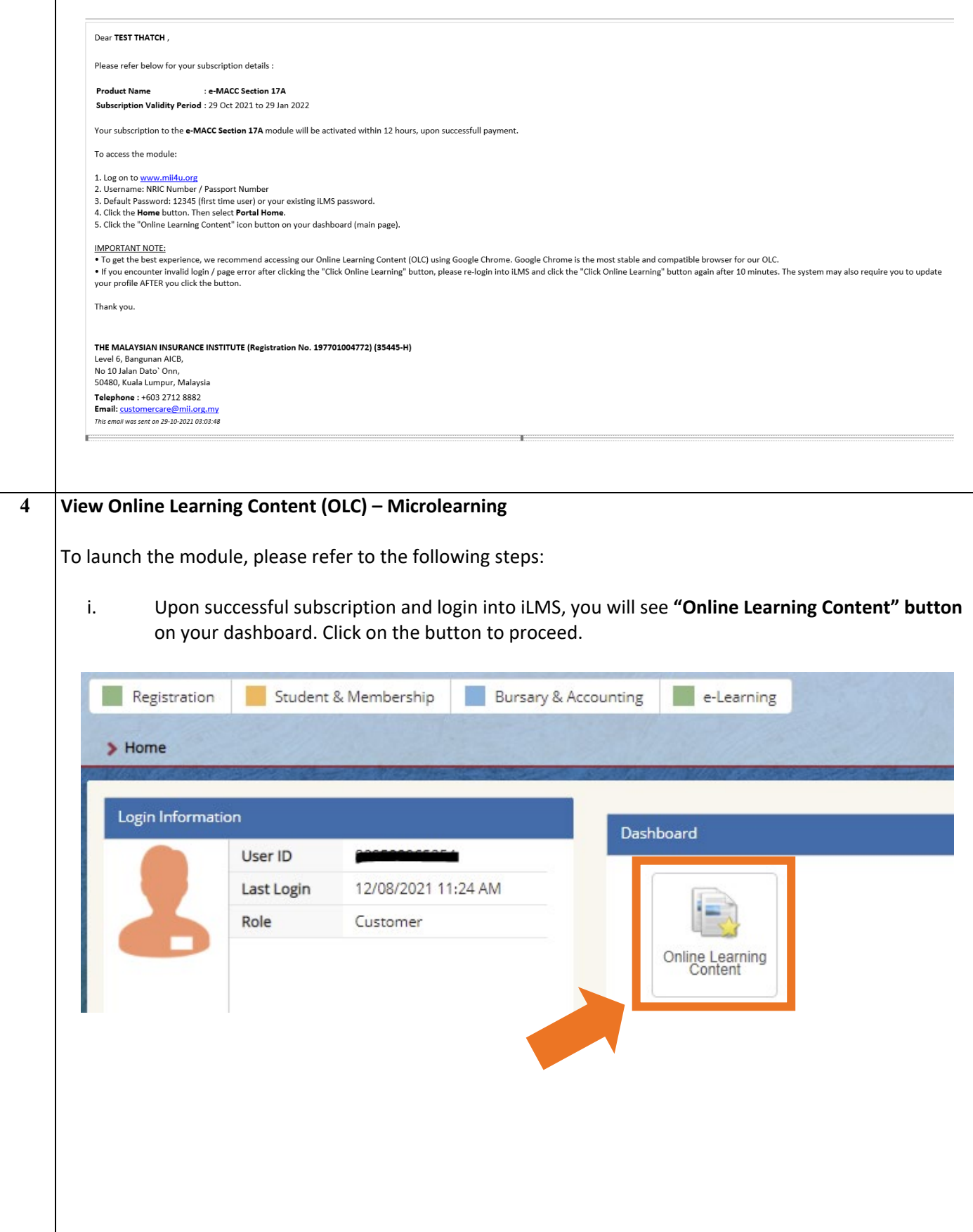

- ii. Then, you can view the list of your subscribed short courses. Click on the module you would like to view  $\boxed{2}$  FAIZ ZAKI  $\rightarrow$ e-Learning@MII  $My home \ge My courses$ Customise this page E-LEARNING@MII: MY HOME **H** NAVIGATION COURSE OVERVIEW — My home<br>
■ Site home<br>
▶ Site pages<br>
▶ My profile<br>
▼ My courses<br>
→ Section 17A Malaysian Anti-Corruption<br>
→ Crurses<br>
→ Crurses Section 17A Malaysian Anti-Corruption Commission Act 2009 (MACC Act) **The** You have SCORM packages that need attention Comm<br>Courses O<sub>8</sub> ADMINISTRATION Wy profile settings<br>
= Edit profile<br>
= Change password
	- iii. Click the SCORM button  $\begin{bmatrix} 1 & 1 \end{bmatrix}$ , then click  $\begin{bmatrix} 1 & 1 \end{bmatrix}$  to launch the OLC.

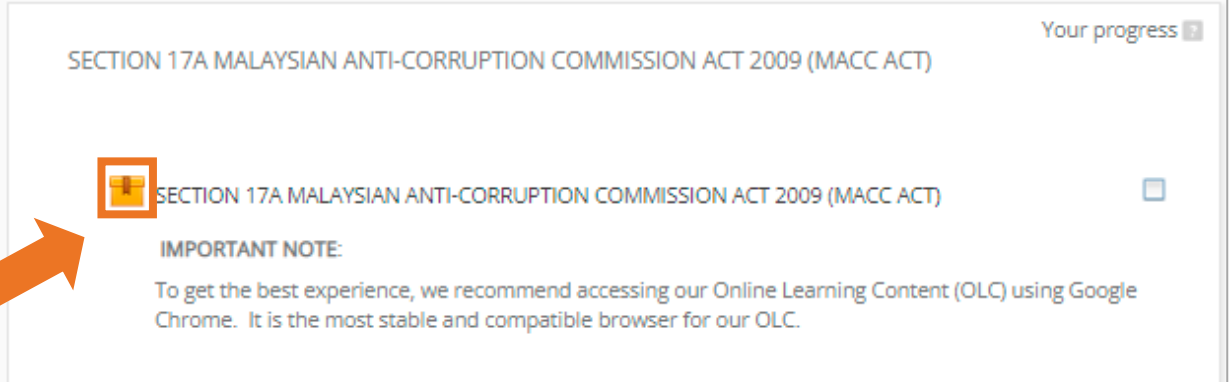

## SECTION 17A MALAYSIAN ANTI-CORRUPTION COMMISSION ACT 2009 (MACC ACT)

#### **IMPORTANT NOTE:**

To get the best experience, we recommend accessing our Online Learning Content (OLC) using Google Chrome. It is the most stable and compatible browser for our OLC.

Number of attempts allowed: Unlimited Number of attempts you have made: 1 Grade for attempt 1: 0% Grading method: Highest attempt Grade reported: 0%

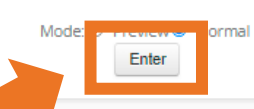

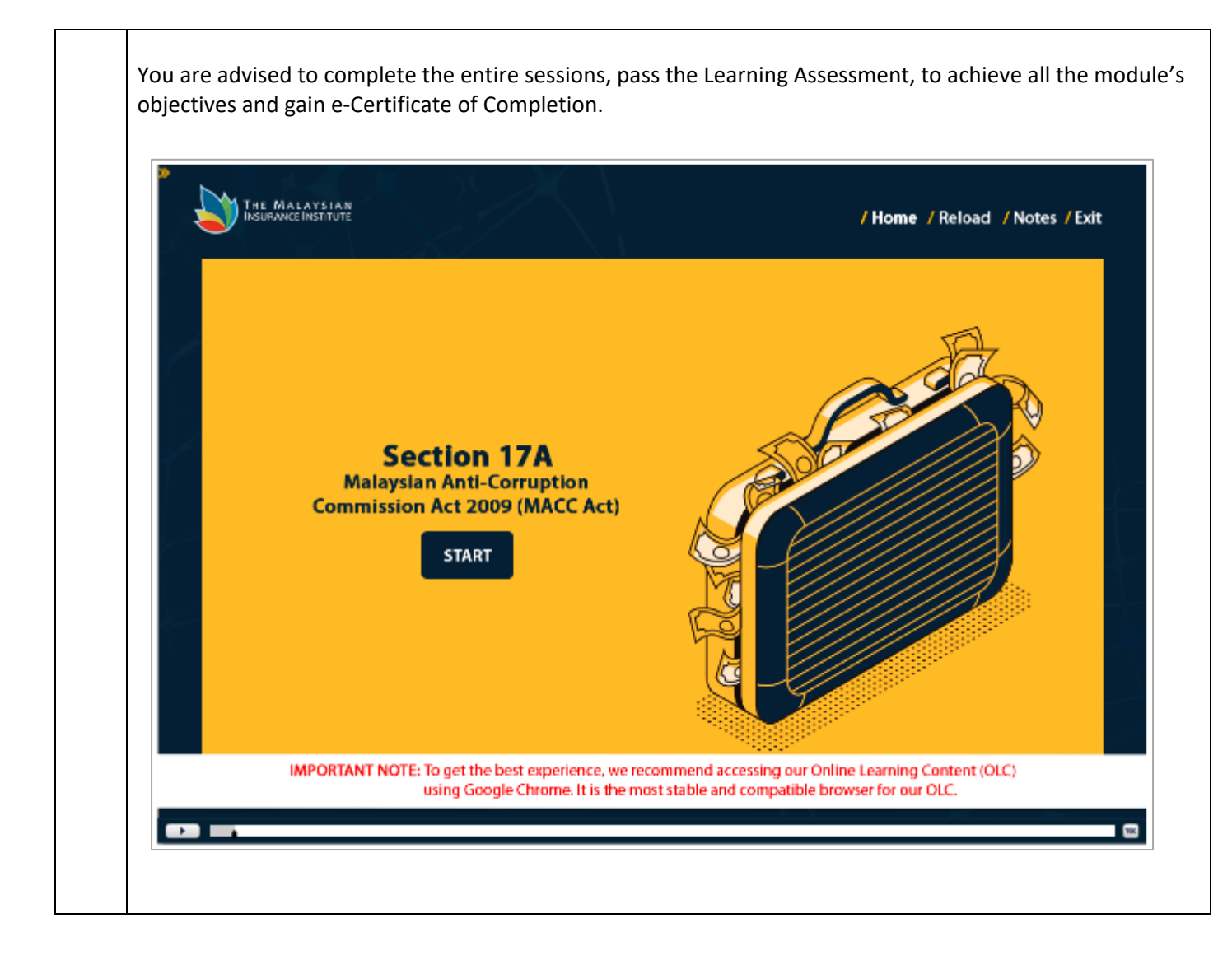